## Member Voting on Competitions

## **You need to be logged in to vote**.

This example is for an Open Digital competition on December 8, 2021

Under **COMPETITIONS**, find "Vote on Competition Images"

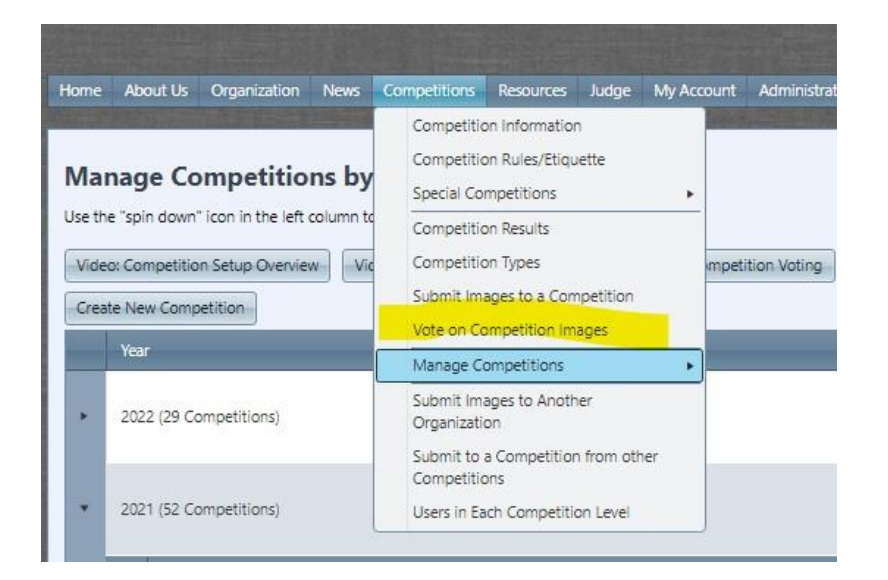

Find the December 8, 2021 Open Digital Competition (Open Digital Image 20211208). Click on the "Select" button. This will take you to the voting page.

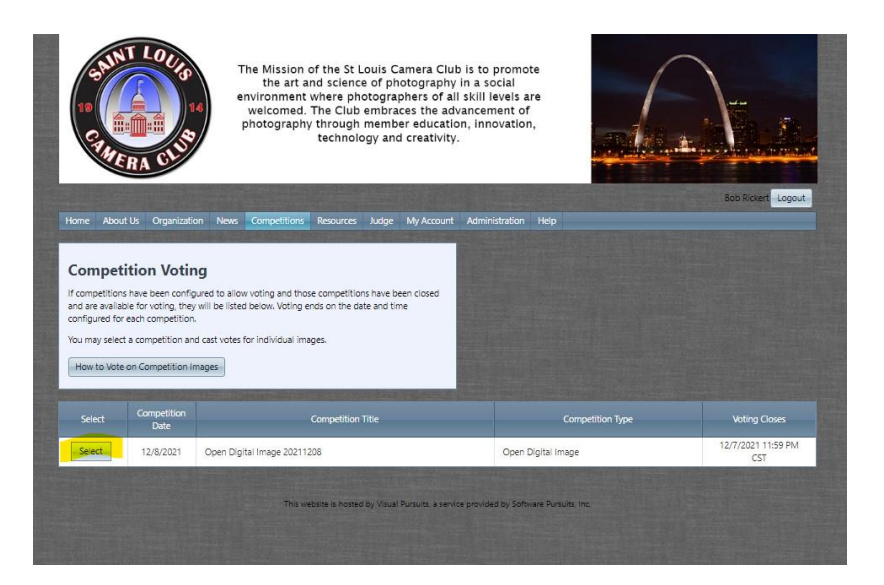

You will be voting on each of the 3 Competition Levels: B, A, and A Salon. Under the name of the competition is a dropdown to choose one of the Levels. See image below.

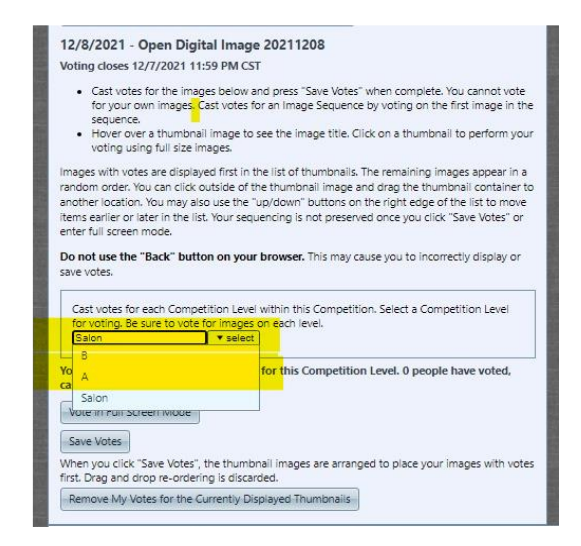

Voting may be done in one of two ways: Via the following screen of thumbnails, where you click by "Check to Vote", or in Full Screen Mode described below.

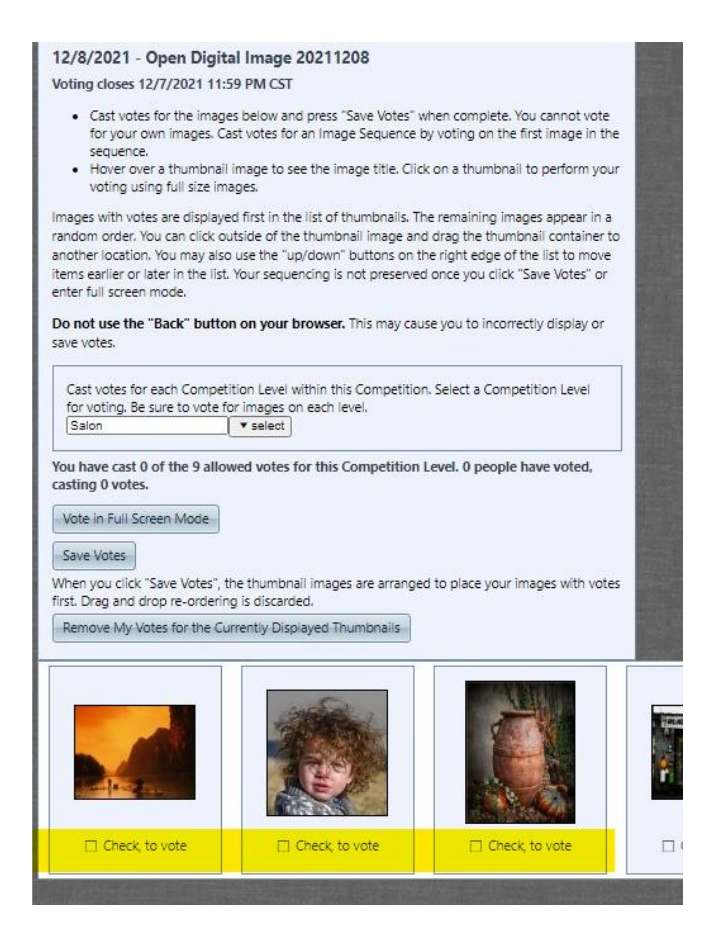

## Full Screen Mode

As shown below, click on "Vote in Full Screen Mode" to see much larger versions of the images than the thumbnails.

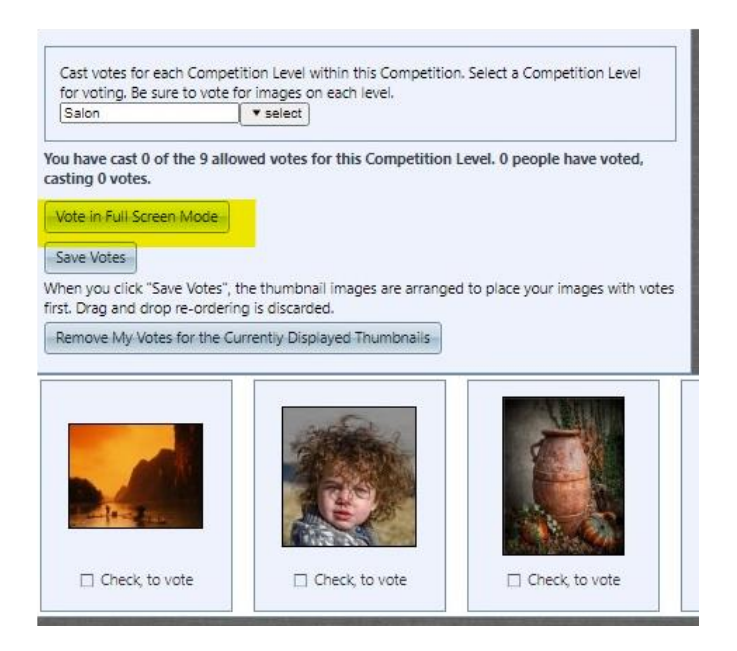

At the bottom of the Full Screen Mode page are **Prior** and **Next** buttons to move through the images. To vote for an image click on the checkbox next to "Check to vote for this image". When voting is completed, click on **Exit**. See image below:

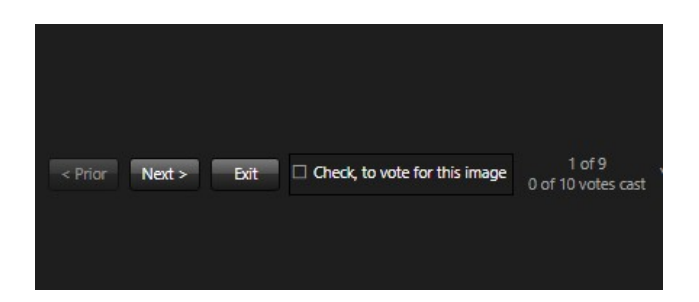

Members can vote in either full screen mode or in thumbnail mode. For example, images might be reviewed in full screen mode and then voted on in thumbnail mode.

Click "SAVE" to record your vote. Your "Checked" photographs will be arranged as the first **10** images in the row of thumbnails. **Repeat – Save your votes after you are finished voting and while you are voting.**

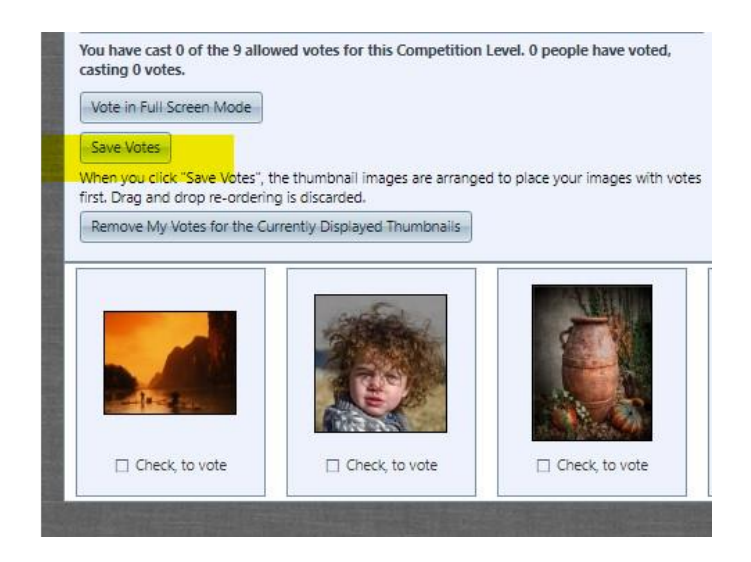

You will **NOT** be able to vote for your own image.

Make sure you vote for ALL Levels: B, A and Salon.

If you change your mind, you can re-vote as many times as you like before the deadline. **Voting ends at midnight Tuesday prior to the competition.**

The more people who take the time to vote the more certain the top choices become.

**Make certain that you click on the Save Button often while voting so you do not lose any of your work!**

If you have questions while voting:

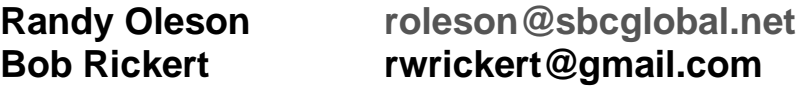